## **Инструкция**

По регистрации в личном кабинете "Мой газ"

Для регистрации в новом личном кабинете необходимо открыть в интернет браузере страницу [https://мойгаз.смородина.онлайн](https://мойгаз.смородина.онлайн/) и выполнить следующие шаги:

## **Шаг 1**

Выбрать ссылку **Регистрация**.

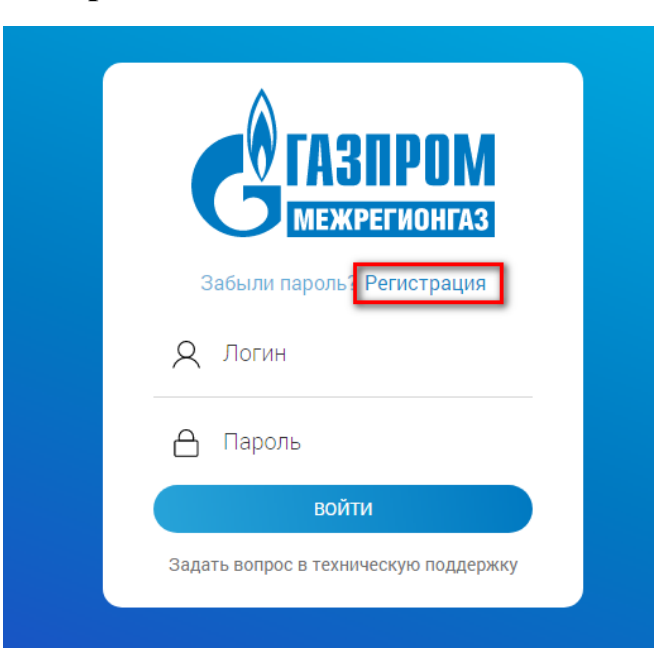

Зарегистрироваться можно по номеру телефона или по электронной почте. Предпочитаемый вариант необходимо ввести в поле Логин. Пароль необходимо задать самостоятельно.

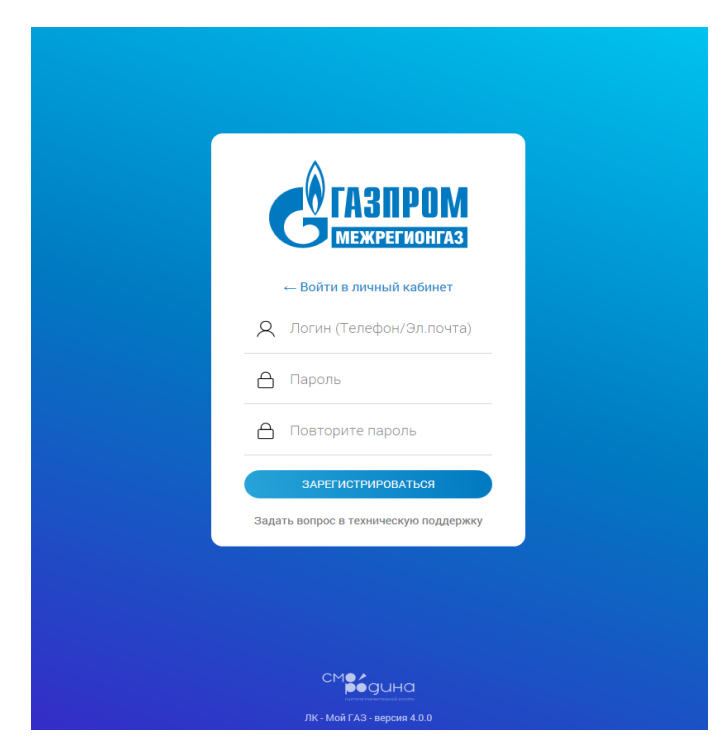

## **Шаг 2**

На указанный контакт (телефон/эл. почту) поступит сообщение с кодом подтверждения. В указанный интервал времени его необходимо ввести и подтвердить.

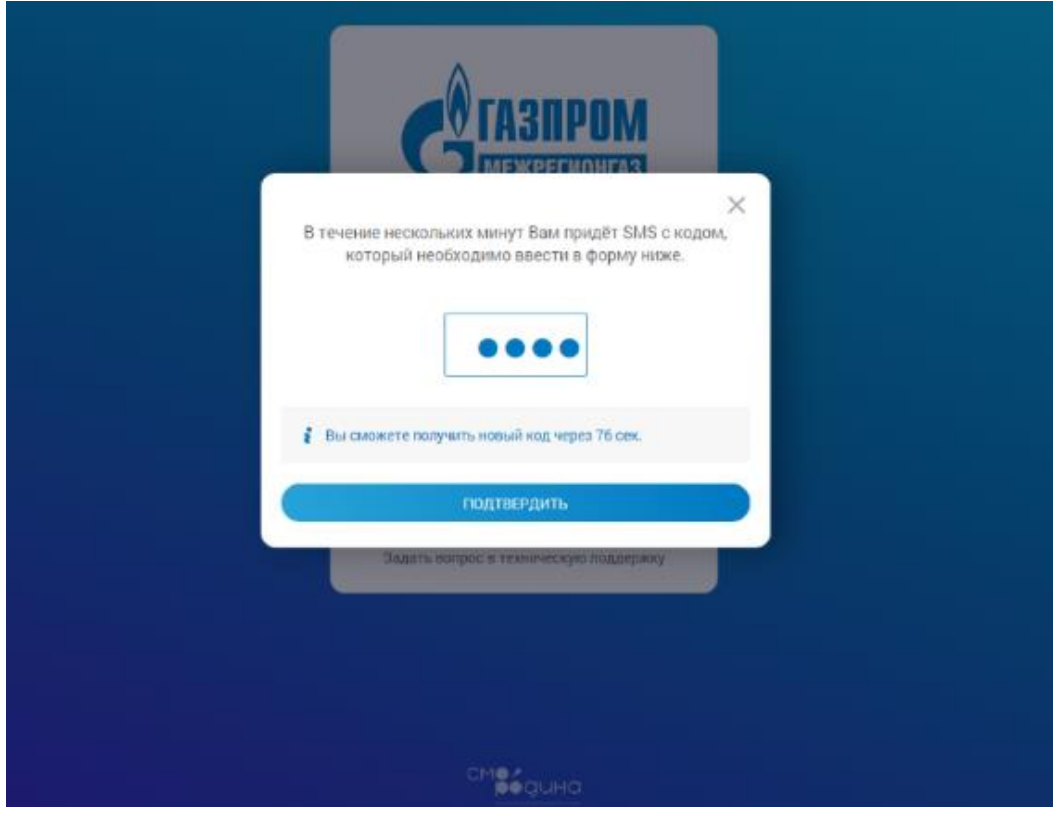

**Шаг 3**

Ознакомиться и принять условия на обработку персональных данных.

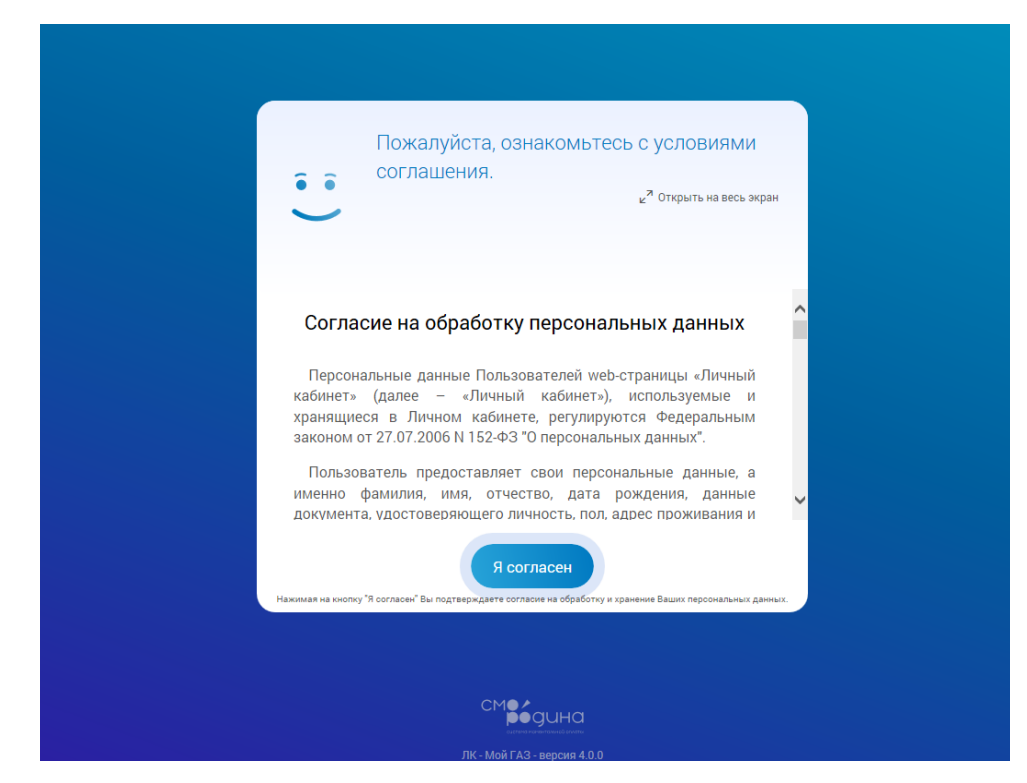

## **Шаг 4**

Выбрать региональную газовую компанию в зависимости от местонахождения объекта газификации:

- 1. Межрегионгаз Север (Тюменская область).
- 2. Межрегионгаз Север (ХМАО).
- 3. Межрегионгаз Север (ЯНАО).

Указать номер лицевого счета (номер лицевого счета должен начинаться с 0. Всего должно быть 9 цифр, например, **0180ХХХХХ**)

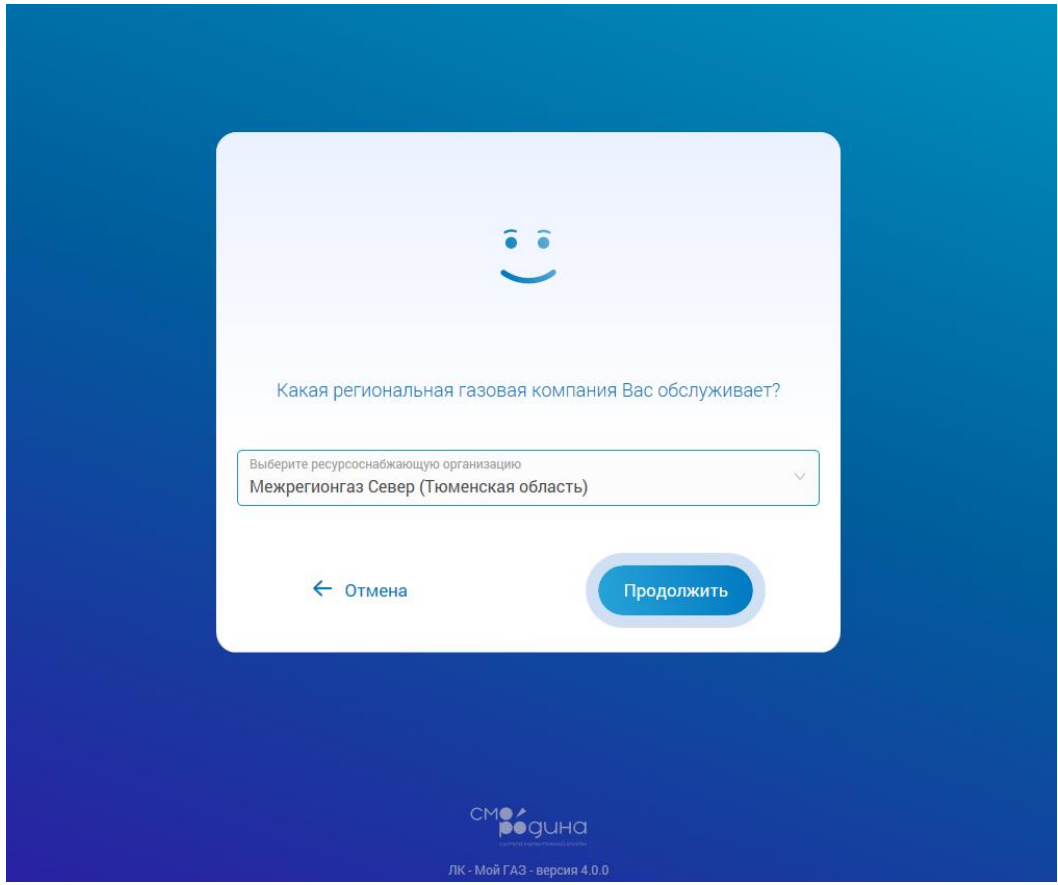

После успешного завершения регистрации Вам будет доступна к просмотру информация о платежах (отображающая суммы и даты платежей), а также функция оплаты и внесения показаний счётчика (для абонентов, у которых установлен прибор учёта).

При подключении **расширенной версии** личного кабинета Вам будут доступны дополнительные информационные разделы (Абонент, Взаиморасчеты, Договоры, Акты).

Подключение расширенной версии возможно несколькими способами:

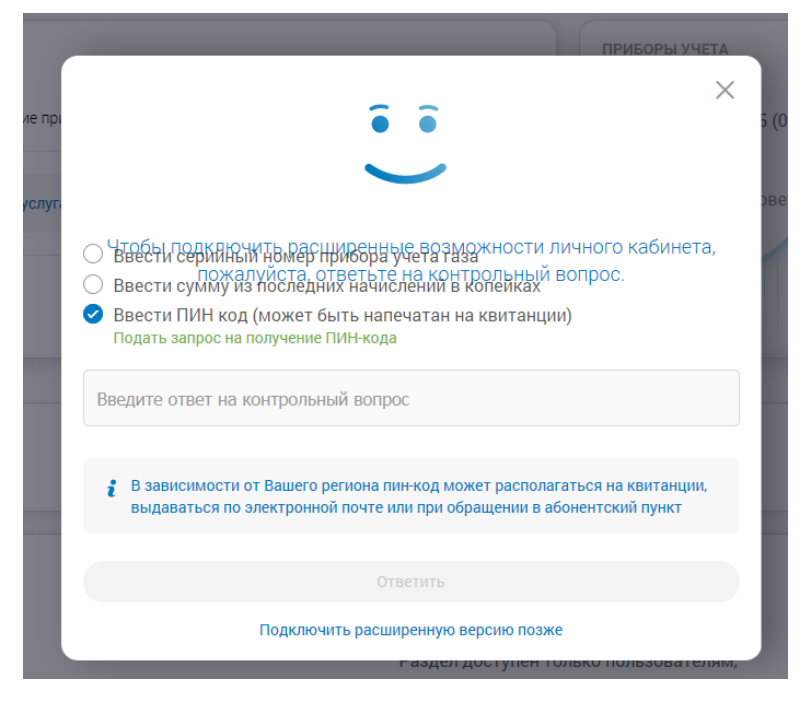

- 1. Ввести серийный номер прибора учёта газа (указать заводской номер счётчика).
- 2. Ввести сумму из последних начислений в копейках (указать сумму, начисленную к оплате за предыдущий месяц).
- 3. Ввести ПИН код.

Для получения ПИН кода необходимо заполнить форму и отправить запрос:

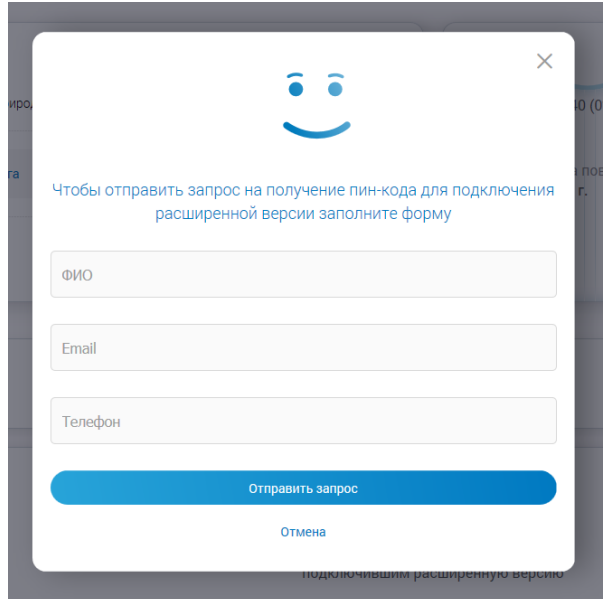

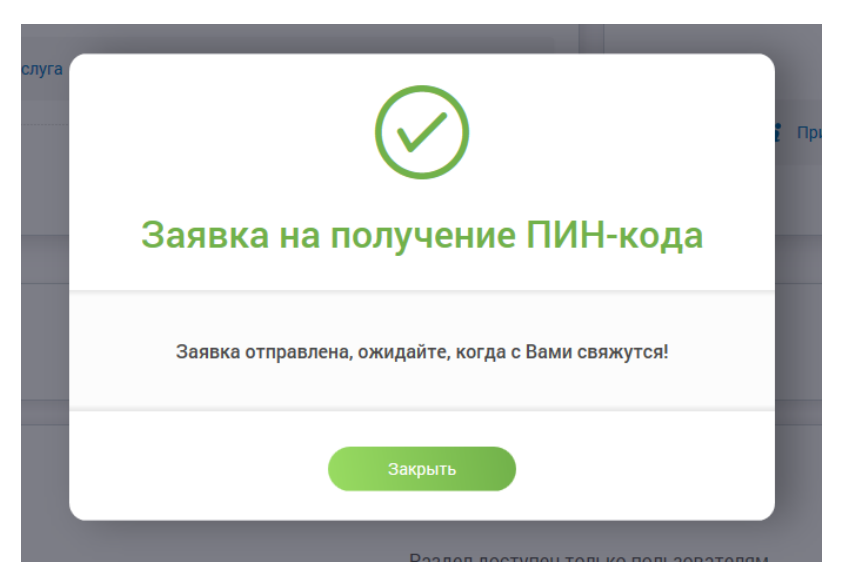

На указанный Вами адрес электронной почты придёт ПИН код, которым в дальнейшем Вы сможете воспользоваться для получения доступа в расширенную версию личного кабинета.

Для пользователей мобильных операционных систем iOS и Android доступна мобильная версия приложения. Для установки Вам необходимо ввести поисковый запрос «МОЙ ГАЗ», загрузить и установить мобильное приложение и пройти аналогичную процедуру регистрации.

Мы рады, что Вы воспользовались услугой ЛК Мой ГАЗ. Желаем приятной работы!